# <mark>| </mark> | [Athlete Central] の使い方

**まずはPCブラウザ**(FirefoxかInternet Explorer)**から ADAMSにログインし Passwordを設定してください**

## **その後1時間以上経過すると Athlete Central が使用できます**

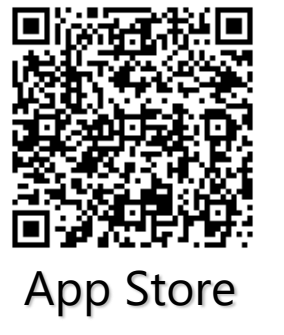

✔ ログイン

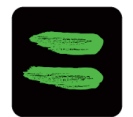

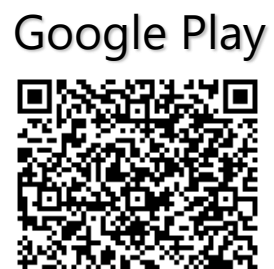

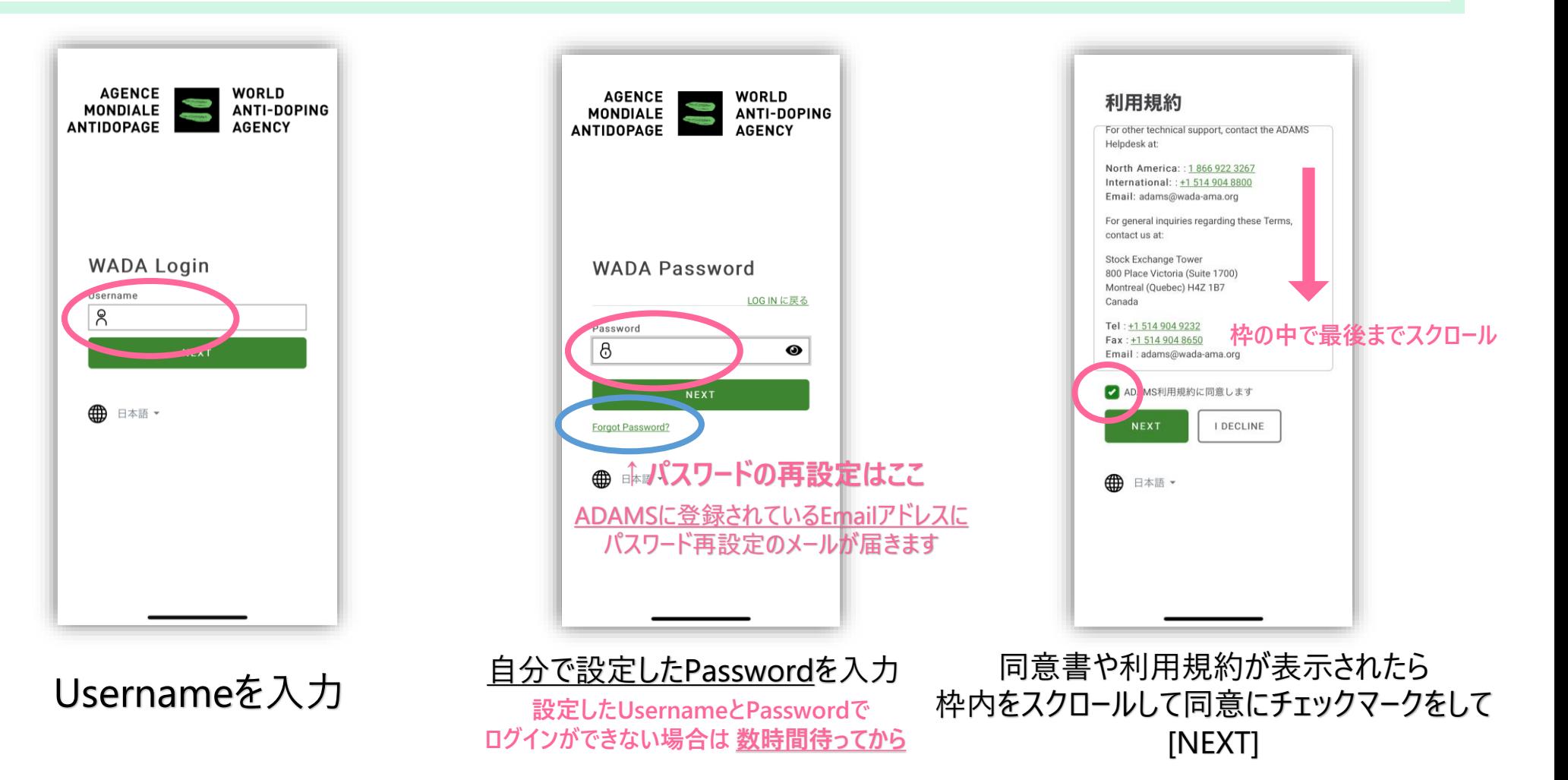

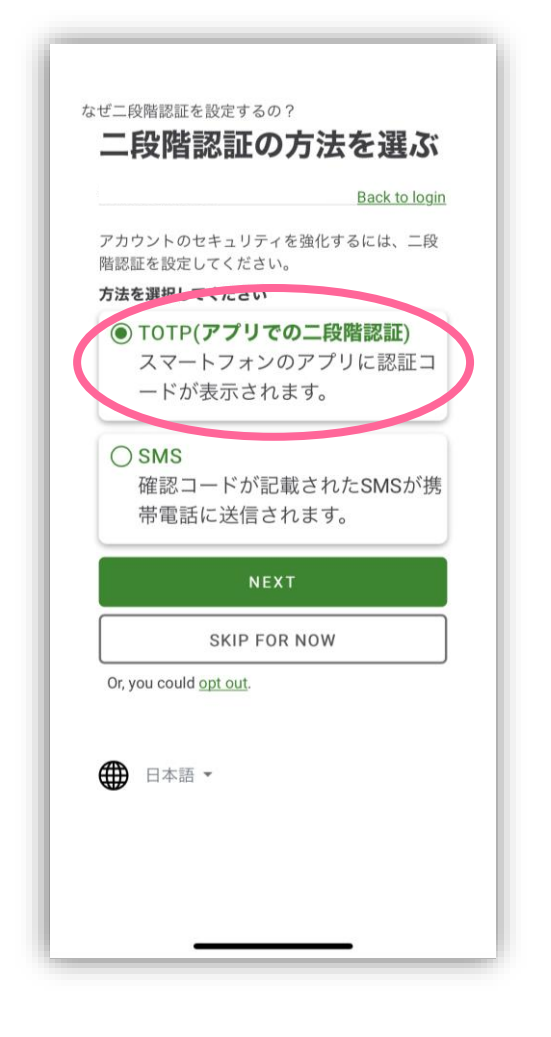

基本的にはTOTP(アプリでの二段階認証)を 選んでください

なぜ二段階認証を設定するの? Configure your Timebased one-time password (TOTP) **Back to login** | Get スマートフォンで二段階認証を確認す るアプリ Authyをお勧めします: **S** App Store **SET IT ON**<br>Google Play Look Up Share... **Copy** Select All ASFD C6DG QU3U MVLU G VG<br>QZCO**SAMPLH53B**<br>不必要はありません **↑このアルファベット部分をコピー** 3 Enter アプリに表示された6ケタの認証コ ードを入力 Verification code 8 **NEXT** TR<del>Y ANGTHER METT</del>IOD 表示されているキーをコピー ※TOTP(アプリでの二段階認証)を既に設定している方も アカウントを追加し新しく読み込んでください

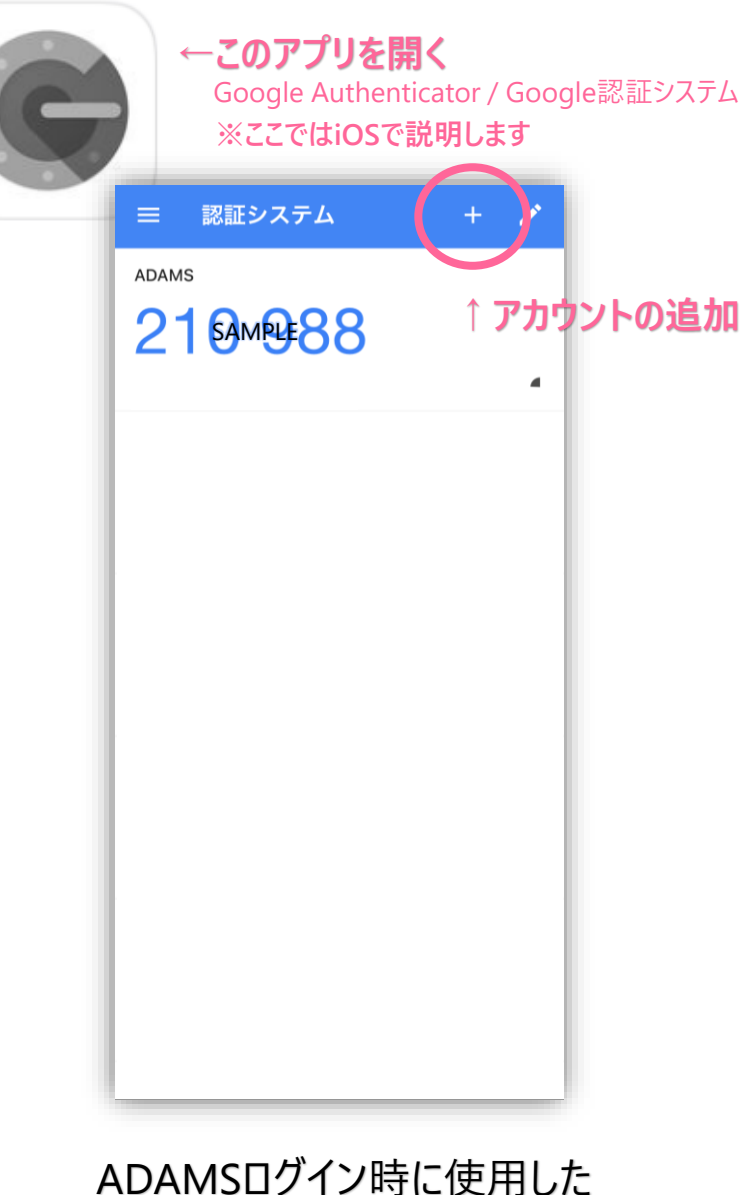

二段階認証アプリを起動し アカウントを追加

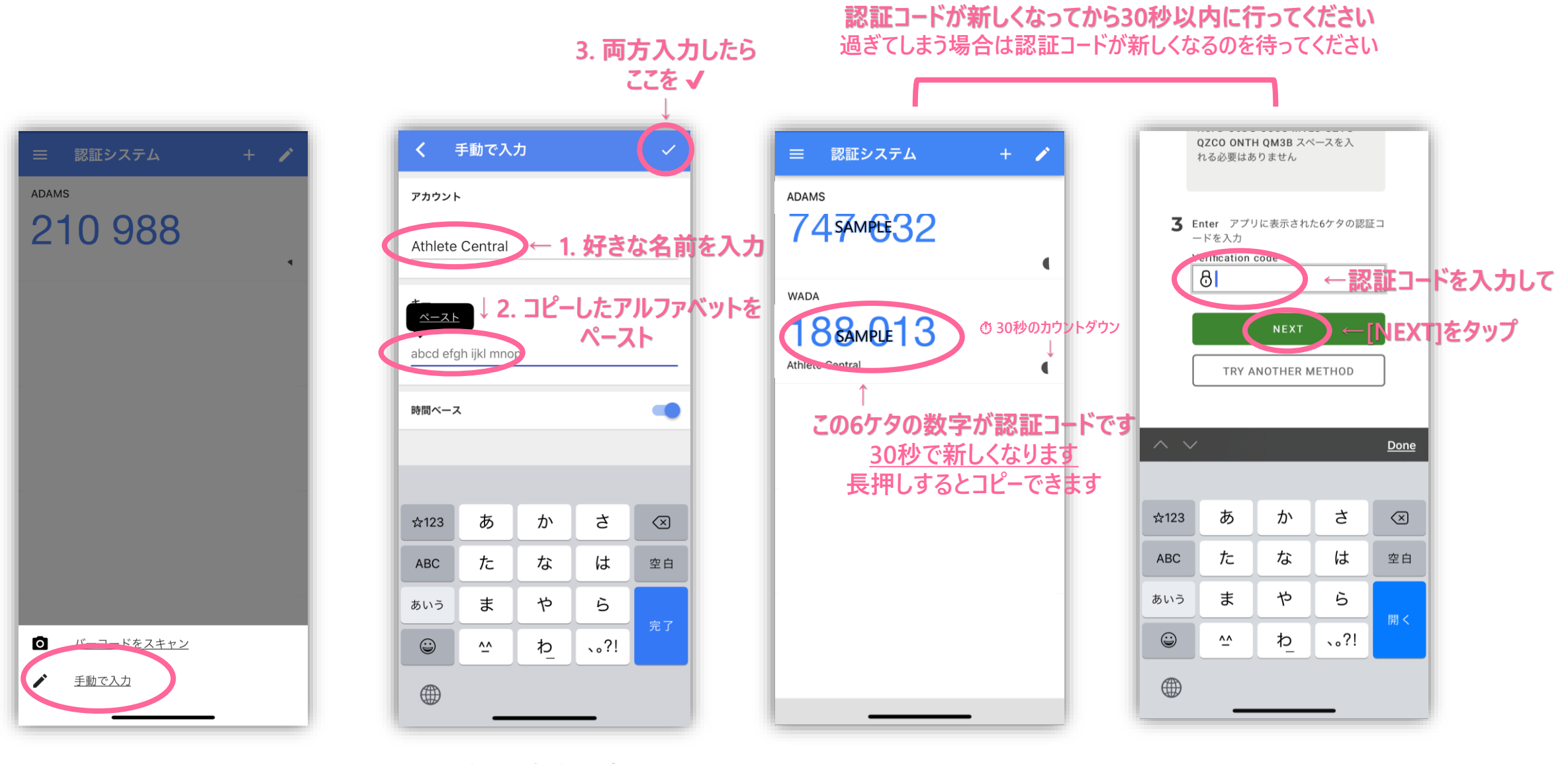

[手動で入力]をタップ 1. アカウント名を入力(自由) 2. コピーしたキーをペースト (コピーできなかった場合はアルファベットを打ってください) 3. 右上の✔

新しく認証コードが 表示されます

認証コードを入力し[NEXT]

#### **Shintaro JADA** 2  $\bm{\omega}$ **プロフィールを見る > 4 今のQuarter** Welcome to 提出できていません **ATHLETE CENTRAL** 未提出です あと125アクション 通知とクイックログイン 設定でプッシュ通知を有効にし、PIN コードまたは生体認証を有効にできま 設定しない 設定 実行中 完了 今日  $\begin{array}{c} \triangle \end{array}$  $\lceil \frac{b-b}{b} \rceil$  $\overline{\mathbb{U}}$ ද්රි

ログインできました

クイックログイン

を設定しましょう

(顔・指紋認証でのログイン)

## ❕ **ログインできない場合**

### **・認証コードが新しくなっていませんか?**

⇒30秒経過すると認証コードが新しくなります Authenticatorアプリに戻って 表示されている認証コードを入力し直してください

#### **・設定途中でログアウトしましたか?**

⇒表示されたキー(アルファベットの羅列)はそのときのみ有効です 新しくキーを取得し直してください

**操作がわからない場合は、画面のスクリーンショットを JADA -ADAMS Help Desk - まで送ってください** 次のページで

## ▼ クイックログインの設定 PIN CODE / 顔·指紋認証 次回からログインしやすくなります

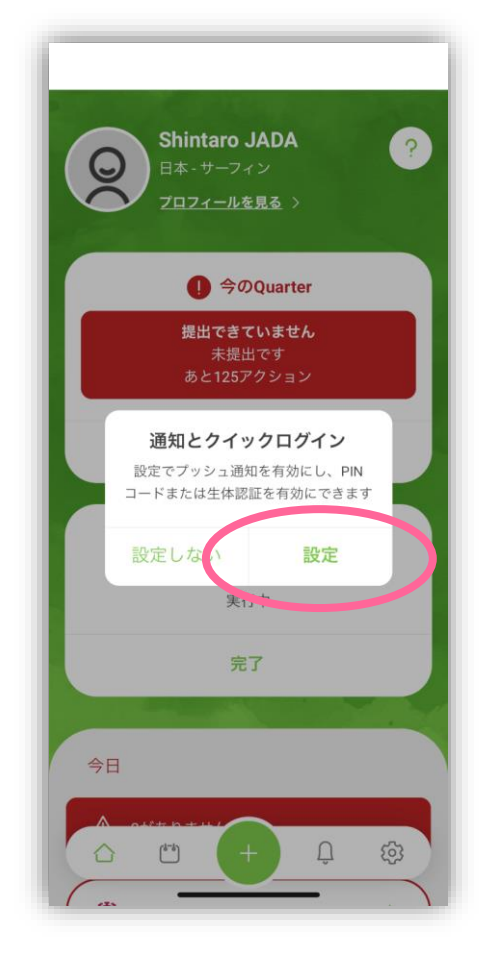

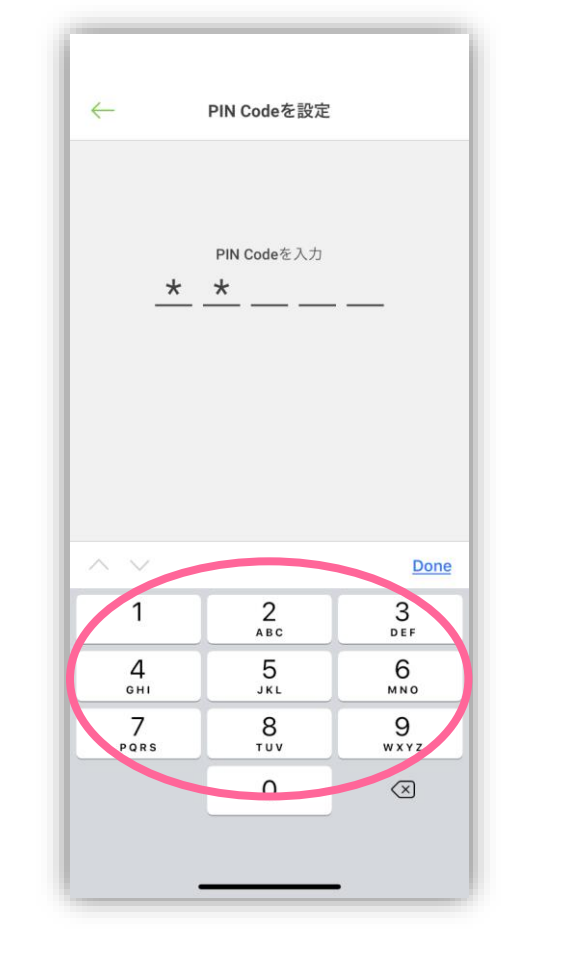

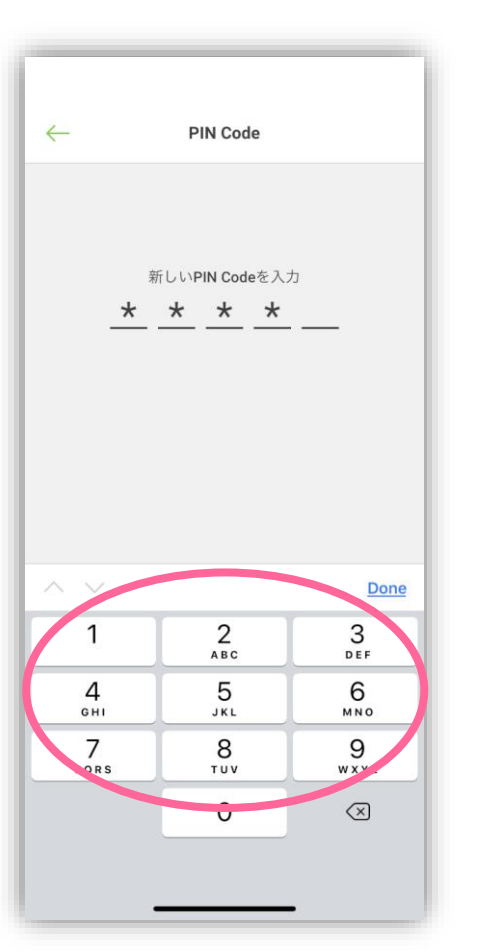

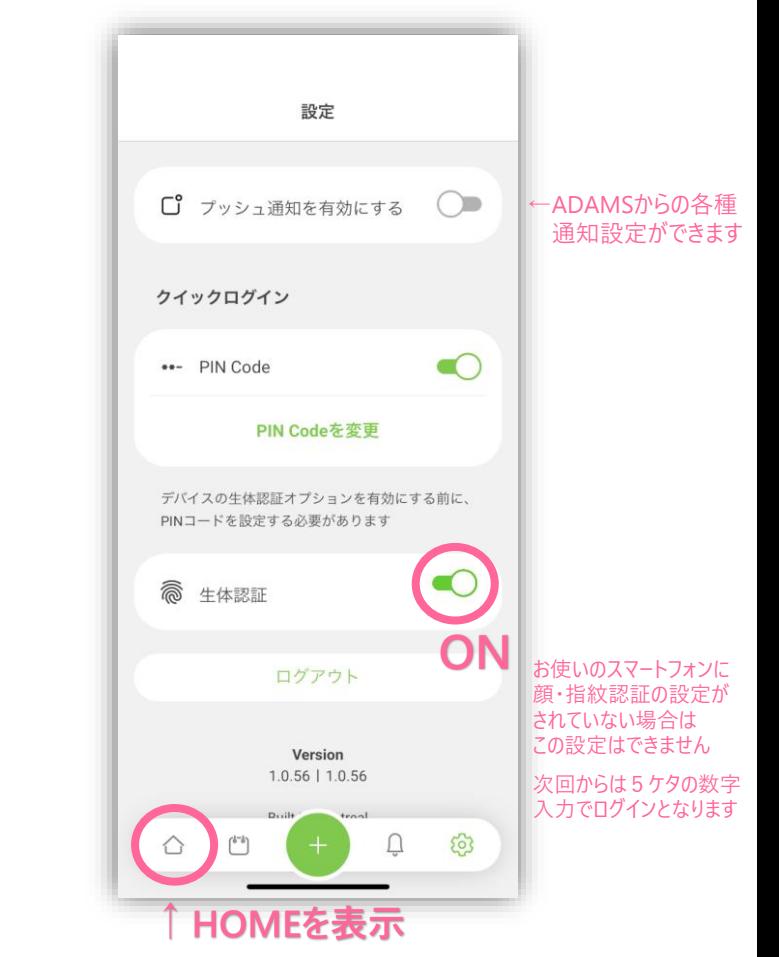

[設定]をタップ この表示にならない場合は 右下の歯車のマークをタップして PIN CodeをON

好きな数字5ケタ入力 同じ5ケタをもう一回

PIN Codeが設定できたので [生体認証]をONにします 次回からは顔認証か指紋認証でログインできます! →HOMEのボタンを押してください